### $041 - 01$

# Google フォームの作り方

2023-09-01

Google フォーム

(アンケート)

#### 目次

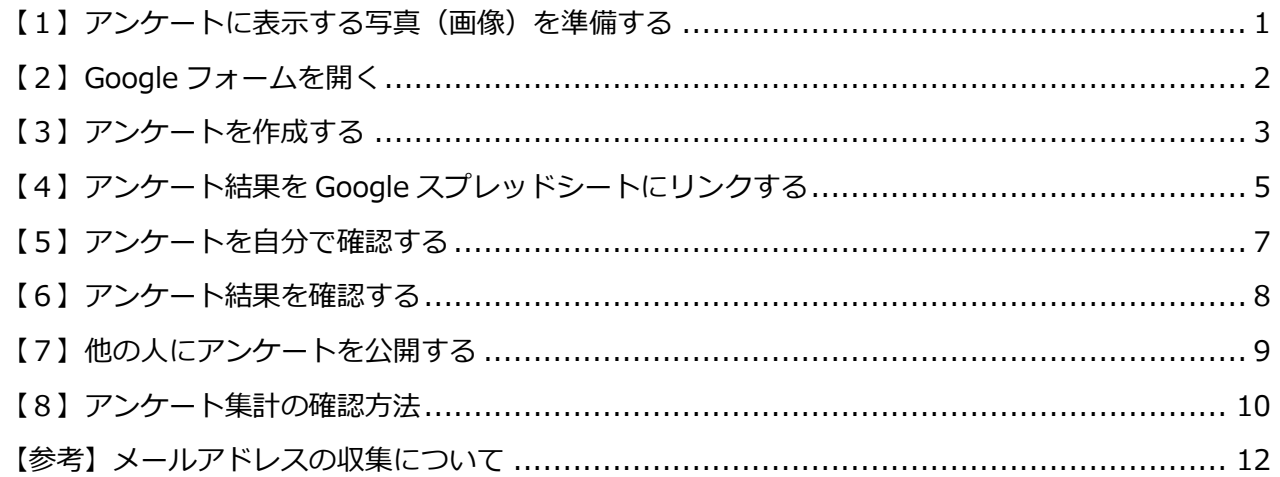

#### <span id="page-0-0"></span>【1】アンケートに表示する写真(画像)を準備する

(1) 好きな写真や画像を3枚準備します。

(インターネットからダウンロードしても OK です。)

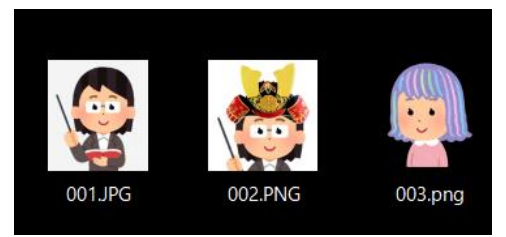

### <span id="page-1-0"></span>**【2】Google フォームを開く**

(1)Google を開いて「 」(Google アプリ)→下にスクロールして「フォーム」を クリックします。

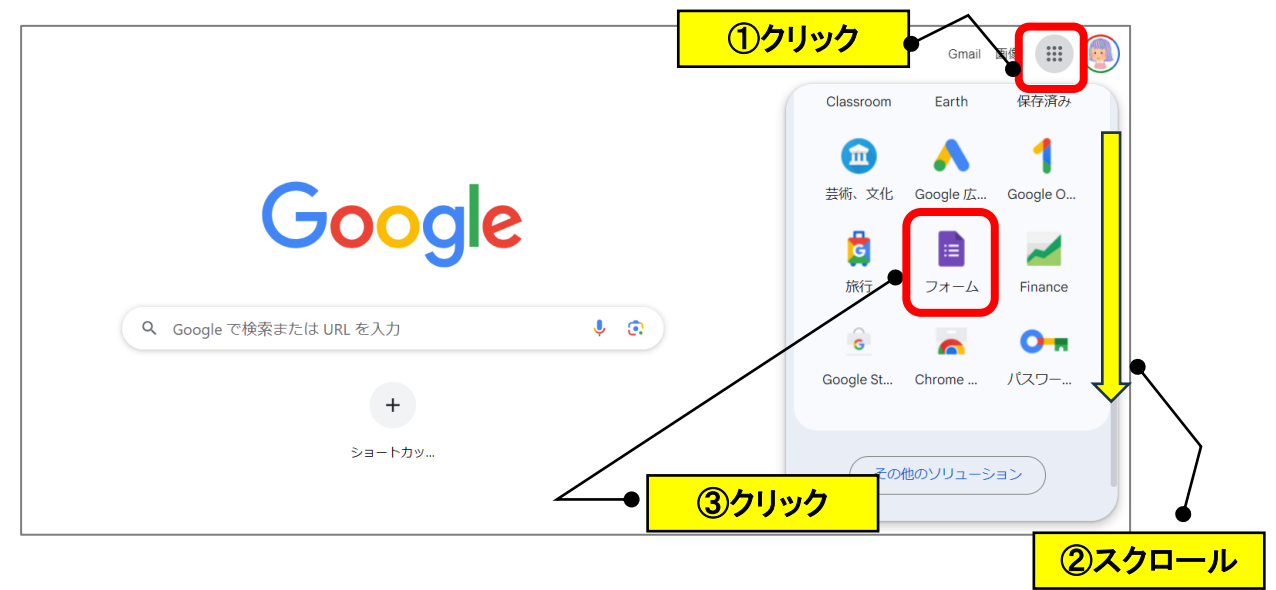

(2)「新しいフォームを作成」をクリックします。

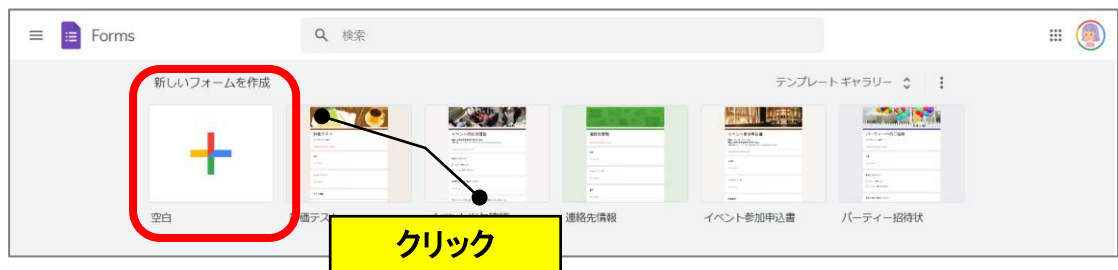

(3)「無題のフォーム」が表示されます。

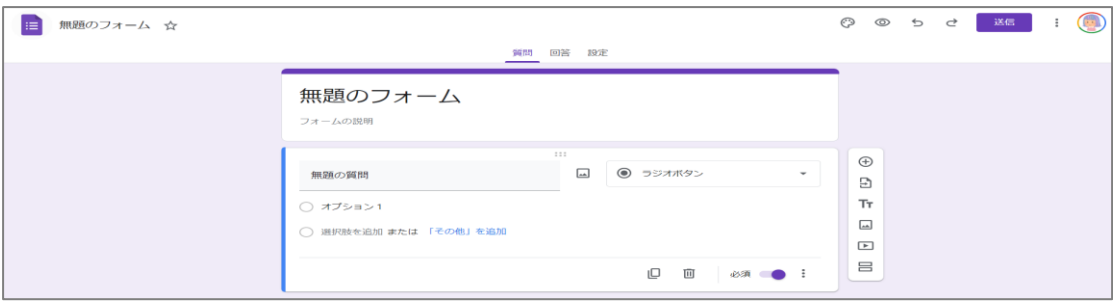

#### <span id="page-2-0"></span>**【3】アンケートを作成する**

(1)タイトルを入力(例:アンケート練習)して、左上のファイル名をクリックします。 (ファイル名にタイトルがコピーされます。)

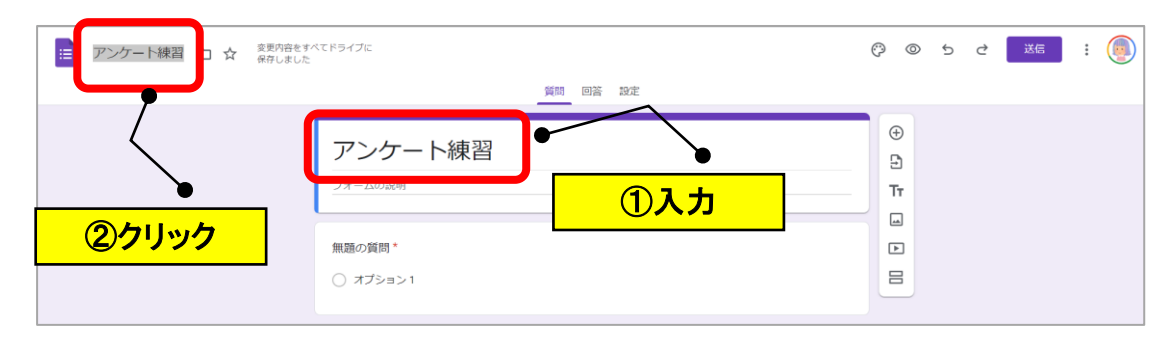

(2)アンケートの質問を入力します。(例:どの「ともみん」が好きですか?)

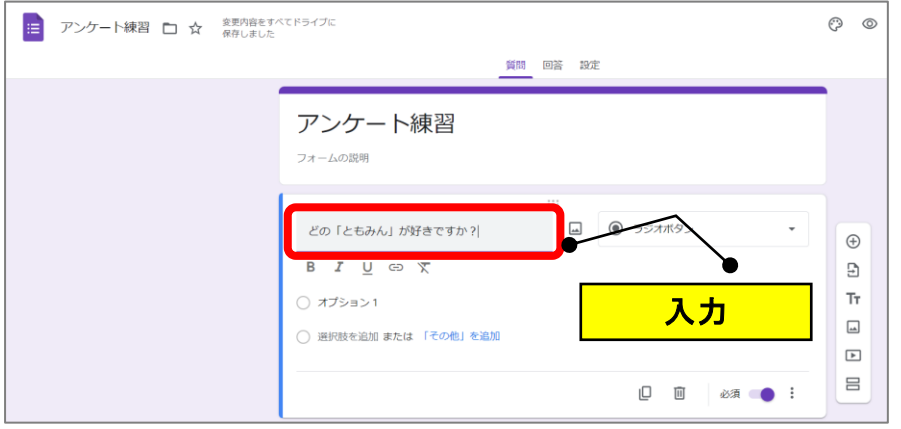

(3) 1つめの回答(例:TOMOMI)を入力→「 回」(画像を追加)をクリックします。

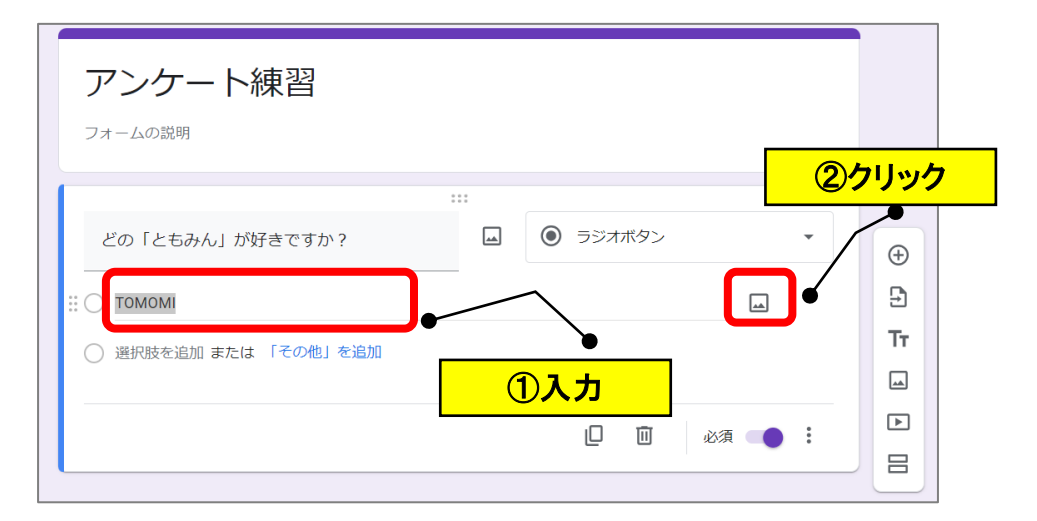

(4)1つめの画像をドラッグします。

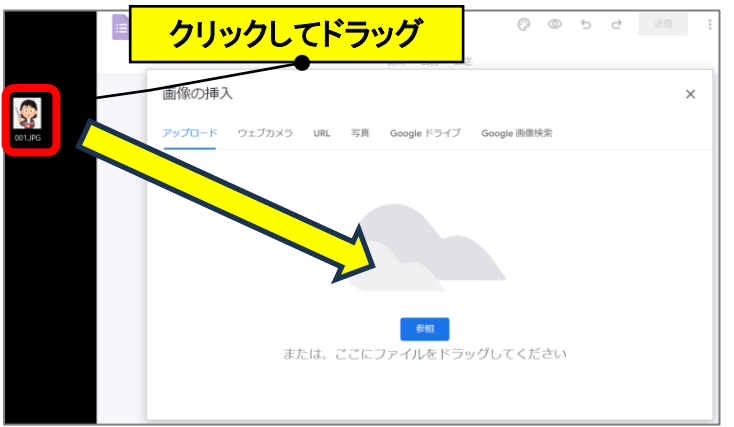

(5)画像が挿入されます。

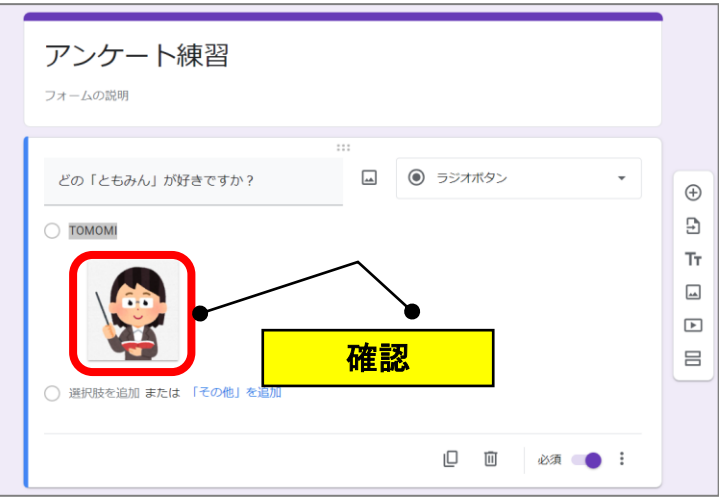

(6)「選択肢を追加」の文字をクリックして、同様に他の2問を作成します。

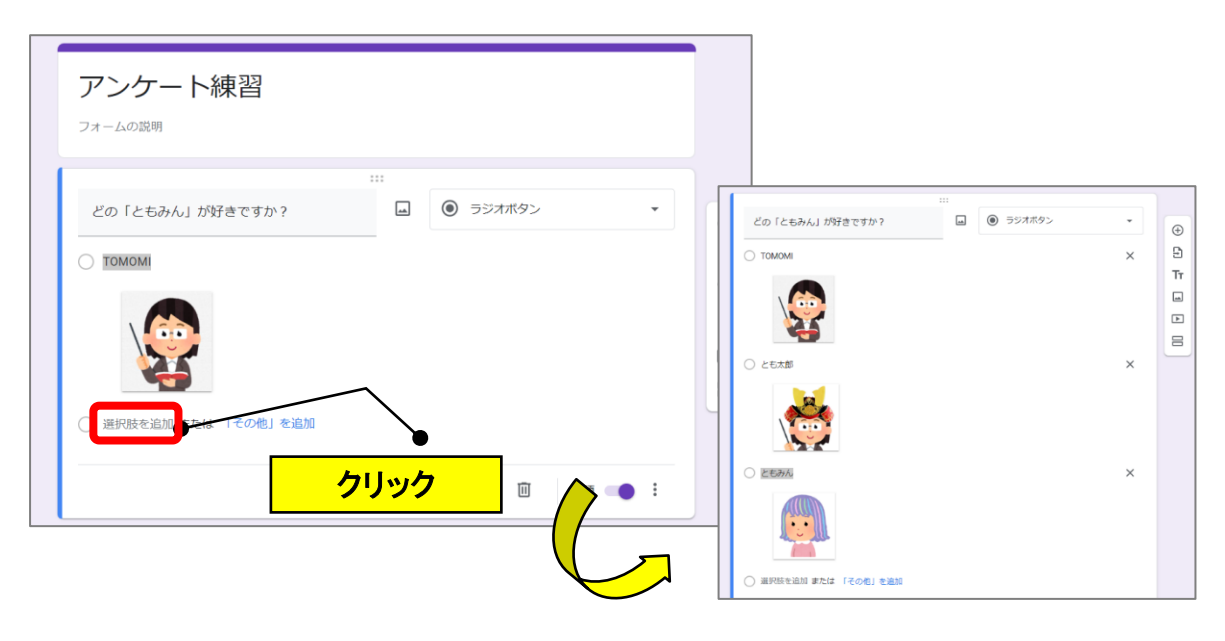

# <span id="page-4-0"></span>**【4】アンケート結果を Google スプレッドシートにリンクする**

(1)「回答」タブをクリックします。

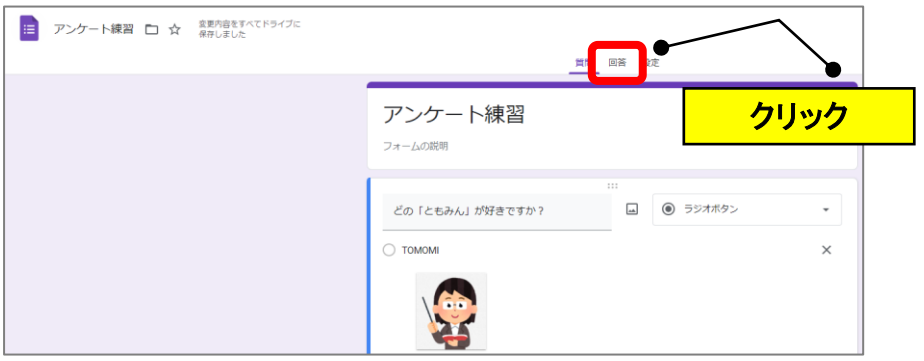

(2)「スプレッドシートにリンク」をクリックします。

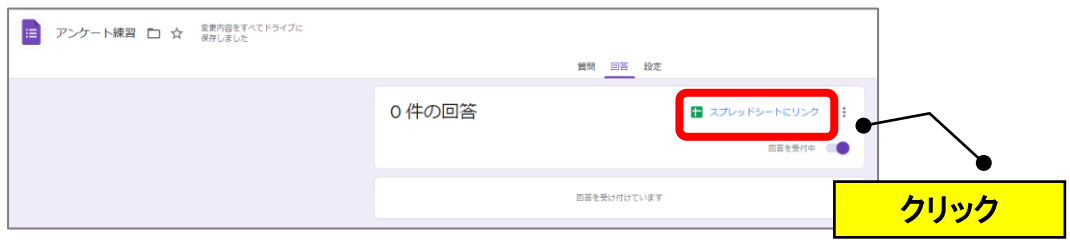

(3)「新しいスプレッドを作成(ファイル名+(回答))」を確認→「作成」を クリックします。

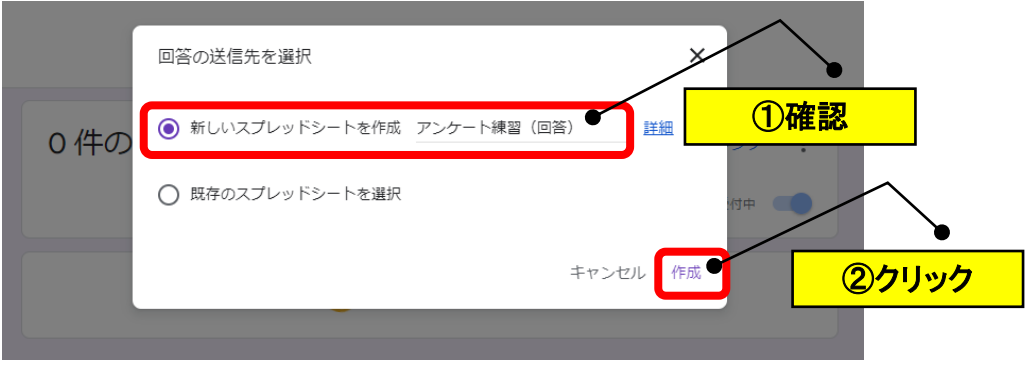

(4)確認して「×」で閉じます。

(自分の Google ドライブにアンケート結果のスプレッドシートが保存されます。)

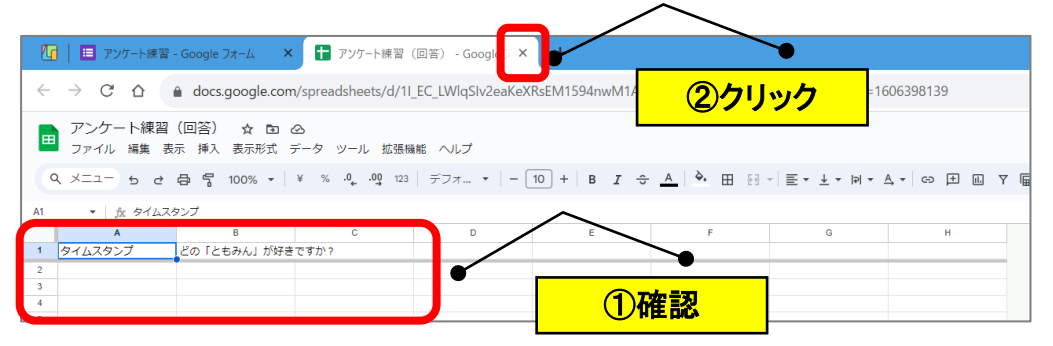

#### (5)アンケート画面に戻ります。

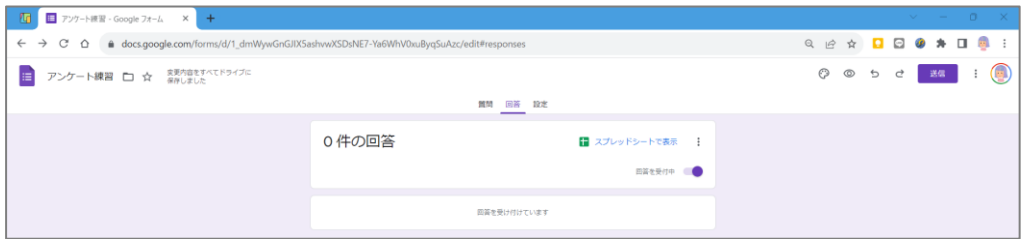

# <span id="page-6-0"></span>**【5】アンケートを自分で確認する**

(1) 画面右上の「 ◎ 」(プレビュー)をクリックします。

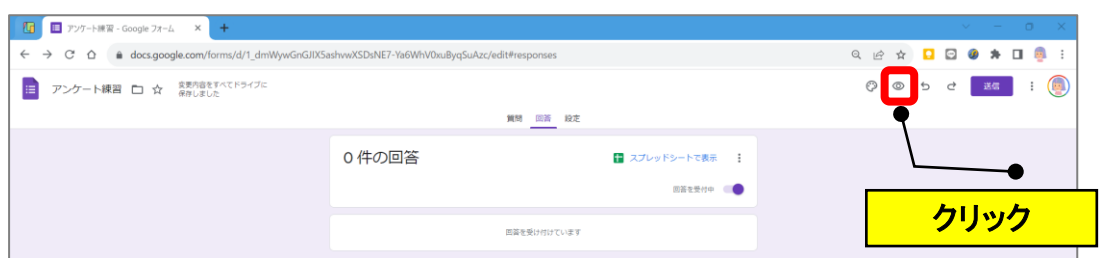

(2)アンケート画面が表示されますので、回答して「送信」をクリックします。

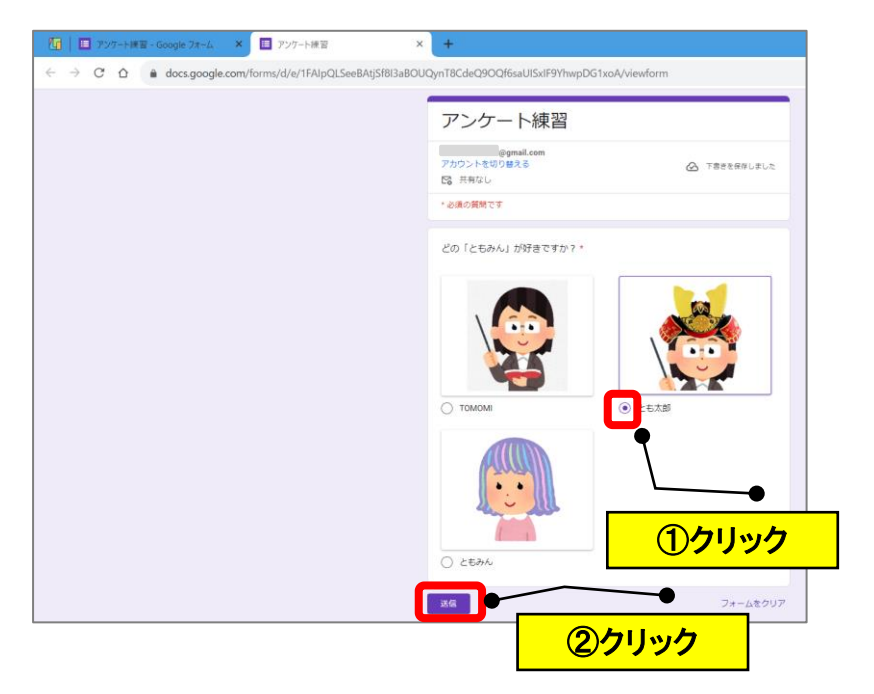

(3)下記の画面が表示されます。

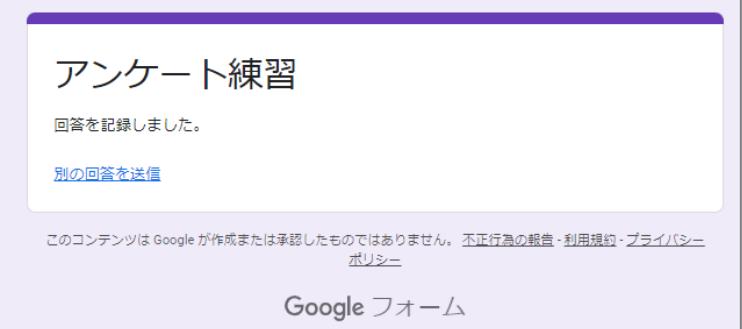

### <span id="page-7-0"></span>**【6】アンケート結果を確認する**

(1)アンケートプレビュー画面を「×」で閉じます。

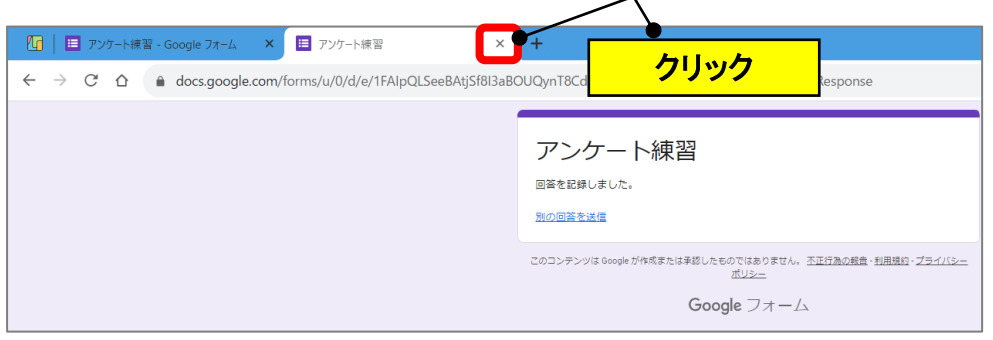

(2) アンケート結果が円グラフで表示されます。

「スプレッドシートで表示」をクリックします。

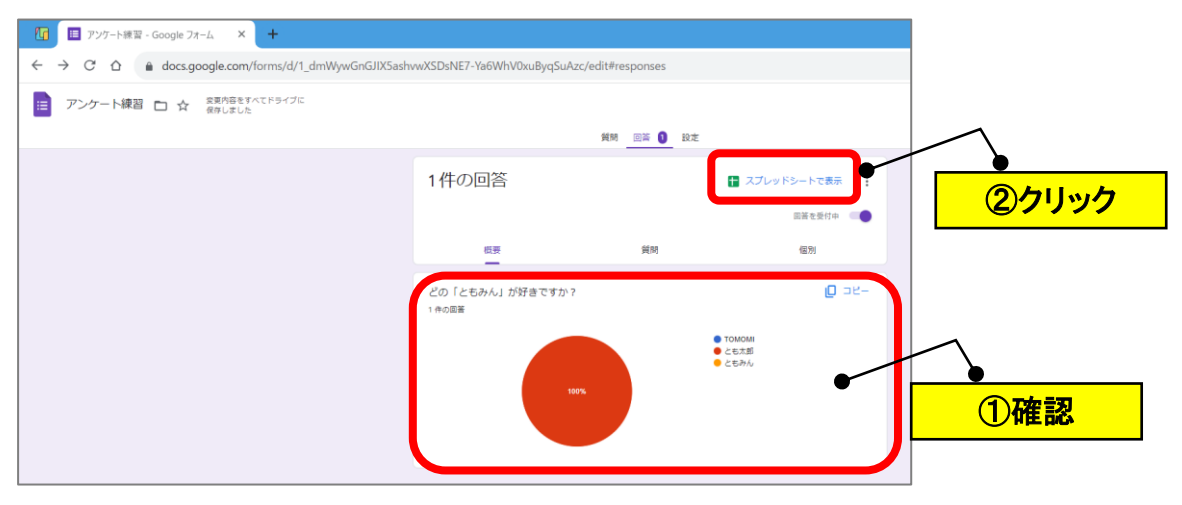

(3) アンケート結果が反映されていることを確認します。

アンケート結果画面を「×」で閉じます。

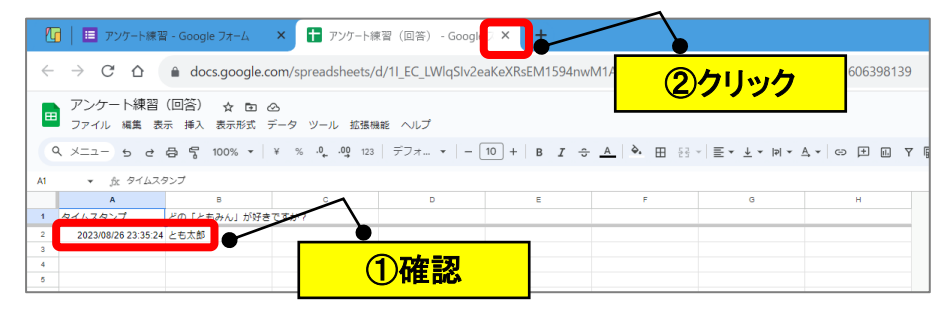

## <span id="page-8-0"></span>**【7】他の人にアンケートを公開する**

(1)右上の「送信」をクリックします。

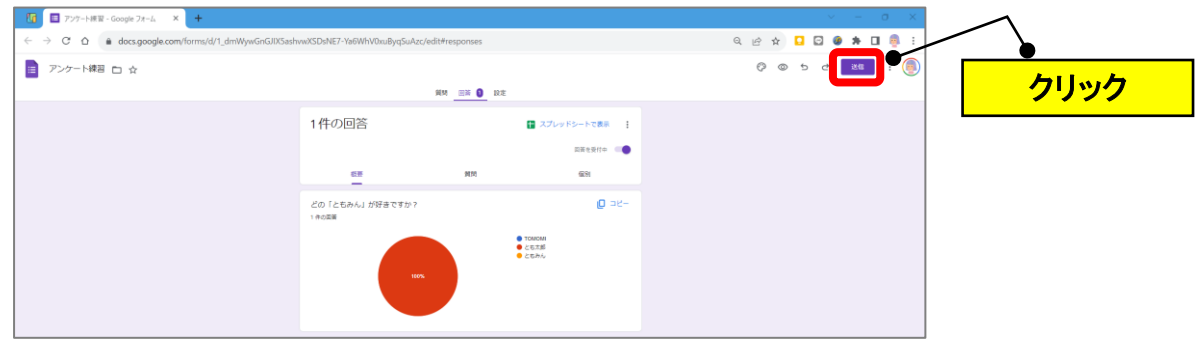

(2)「□」(リンク)をクリック→「URL を短縮」の□をクリック→リンクが短縮され たことを確認して、「コピー」をクリックします。

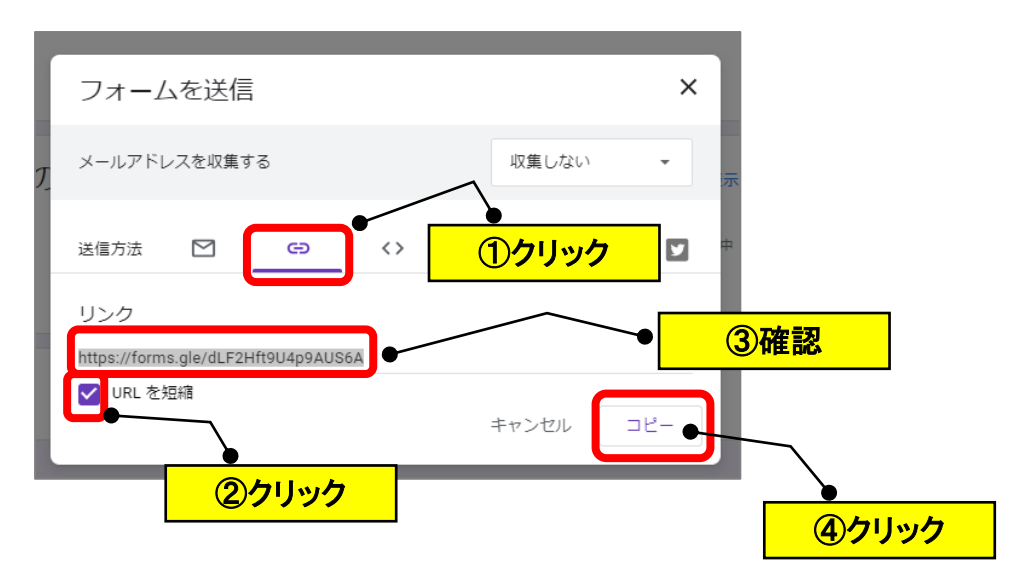

(3)コピーした URL をブログ等に貼り付けます。

#### <span id="page-9-0"></span>**【8】アンケート集計の確認方法**

(1)Google を開いて「 」(Google アプリ)→「ドライブ」をクリックします。

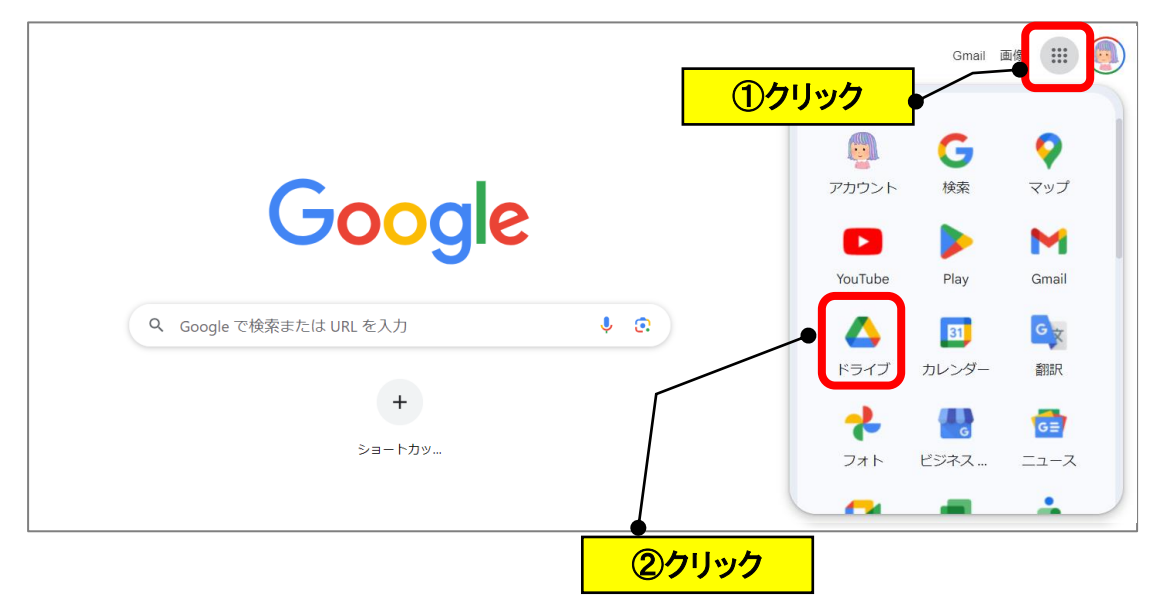

- (2)Google ドライブの「マイドライブ」に保存されているファイルを開きます。 (注)ファイル名の先頭のアイコン
	- ①「 」=Google フォーム

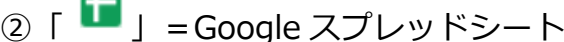

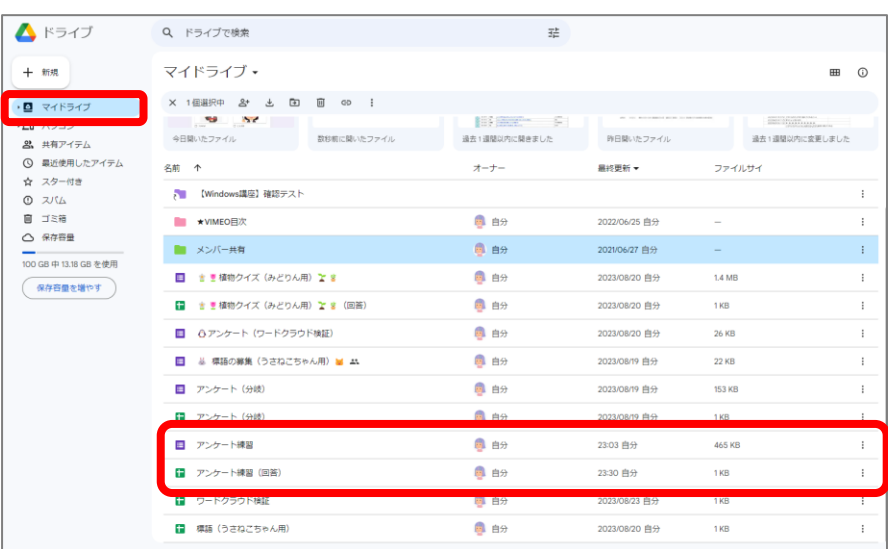

■「 <mark>■</mark> アンケート練習」(Google フォーム)

→アンケートの編集画面で修正等や停止等ができます。

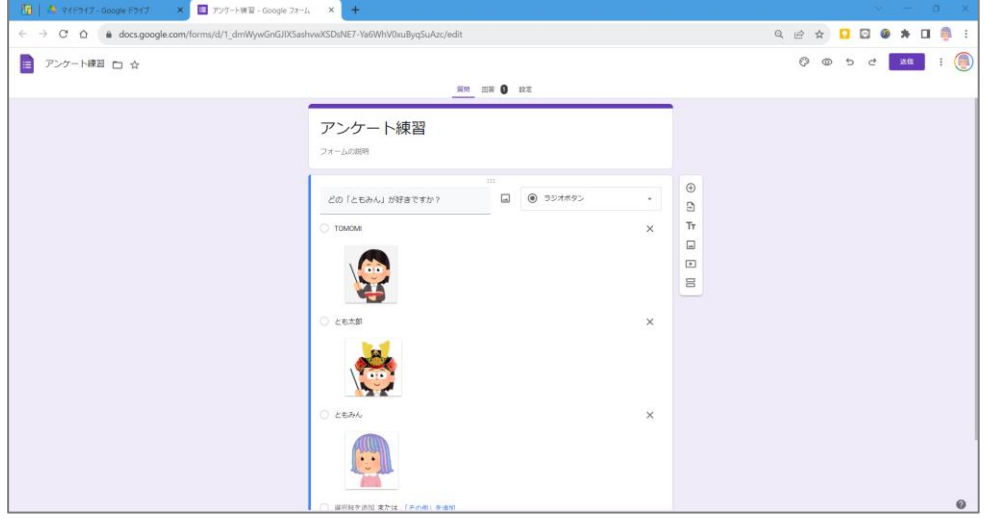

→「回答」タブをクリックすれば、集計結果のグラフの確認や一覧表の「Google スプレッ ドシート」も確認できます。

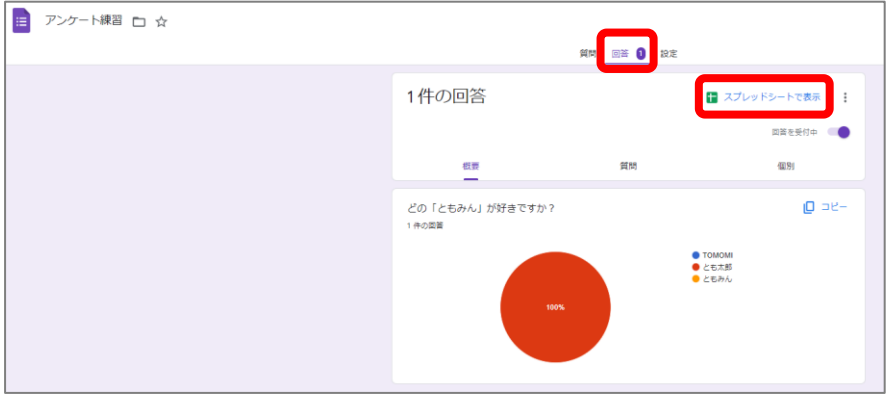

■ 「 コ<br>■ T フンケート練習(回答)」(Google スプレッドシート)

→アンケートの集計結果を一覧で確認できます。(フィルタ等も使用できます。)

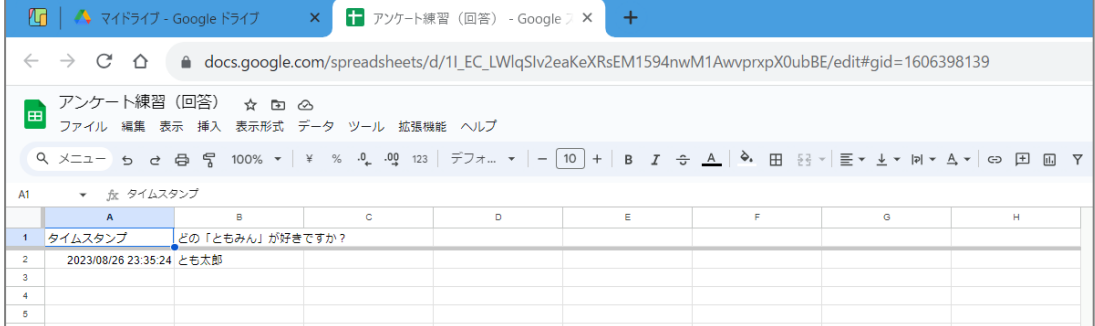

# <span id="page-11-0"></span>**【参考】メールアドレスの収集について**

(1)Google フォームの「設定」をクリックします。

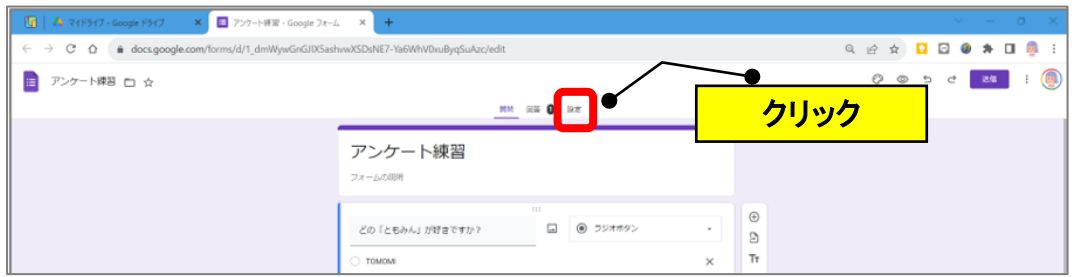

#### (2)回答の「V」をクリックします。

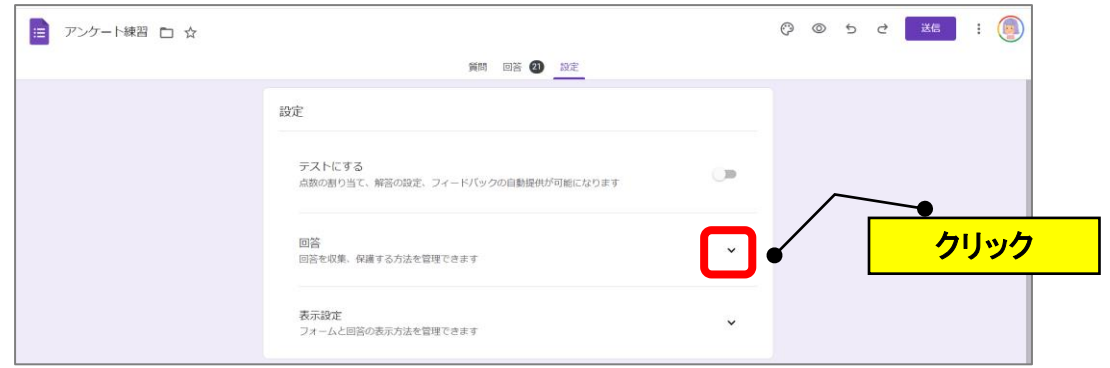

(3)「メールアドレスを収集する」の「収穫しない」の▼をクリックします。

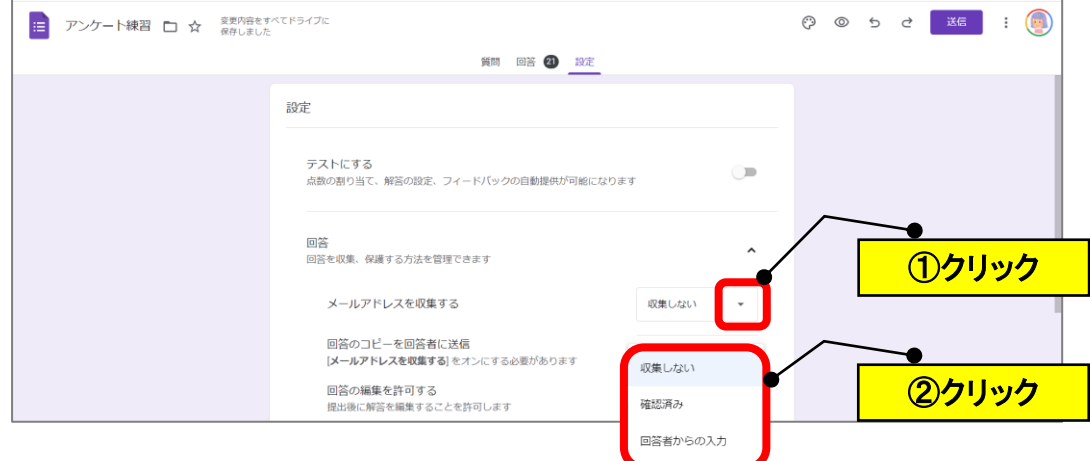

- (4) 初期の設定は「収集しない」です。(メールアドレスは収集しません。)
	- ①「確認済み」を選択(ログインしているアドレスを確認の上、記録します。)

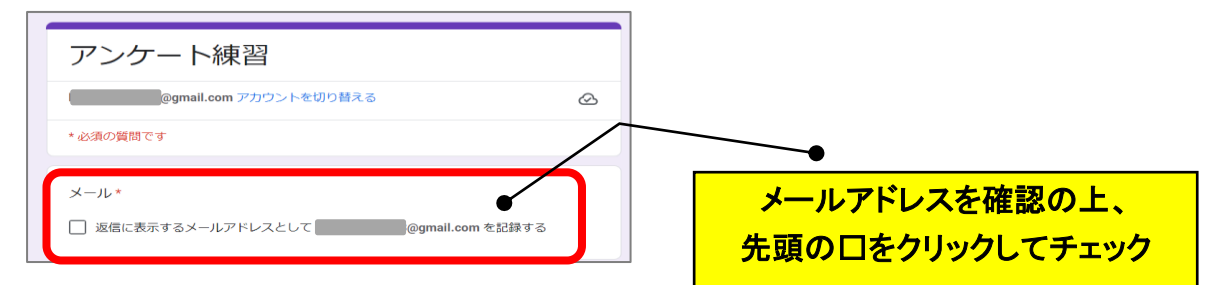

#### ②「回答者からの入力」を選択(回答者の必須の入力欄が作成されます。)

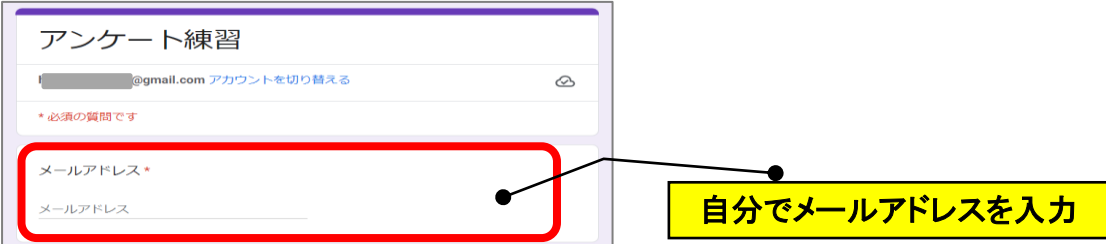

※Google スプレッドシートの管理表は、どちらも下記のように表示されます。

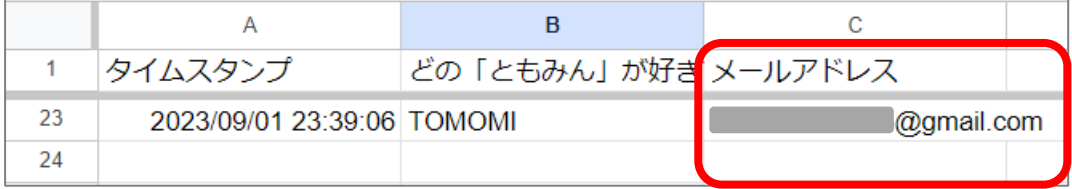